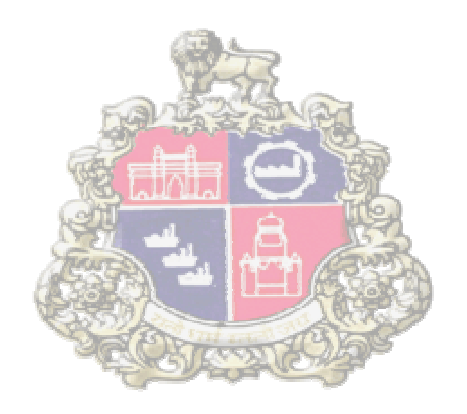

# **SAP Implementation Municipal Corporation Greater Mumbai At**

## **Supplier Relationship Management (SRM)**

**Digital signature mapped with Employee ID** 

Version 1.0

**Page 1 of 8**

## **Table of Contents**

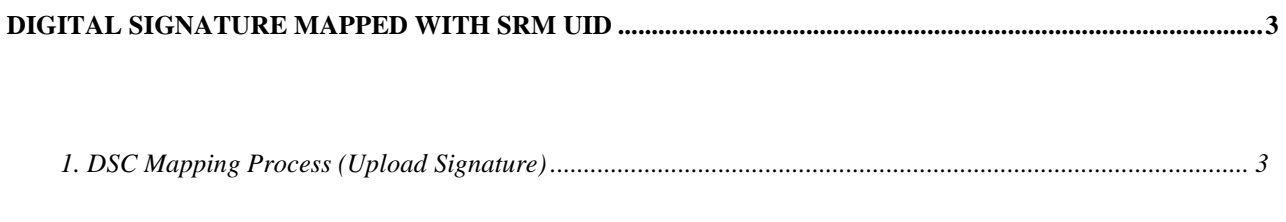

Page 2 of 8

## **Digital signature mapped with Employee UID**

- In current business process, the digital signature (DSC) is used by the bid creator for uploading documents and publishing the bid invitation and by the Bid approver for approving/rejecting the bid invitation.
- As per the new development Digital signature should be mapped with employee id of the SRM users (Bid Creator/ Bid Approver). If DSC mapping is not done then system will not allow bid creator & approver to upload Document /publishing bid/approving/rejecting bid respectively.

### **1. DSC Mapping Process (Upload Signature)**

- The link for mapping user ID with digital signature is provided in user login on SRM portal.
- Bid creator / Bid Approver needs to login to MCGM SRM portal using their user ID and password.

#### **MCGM USER Log in**

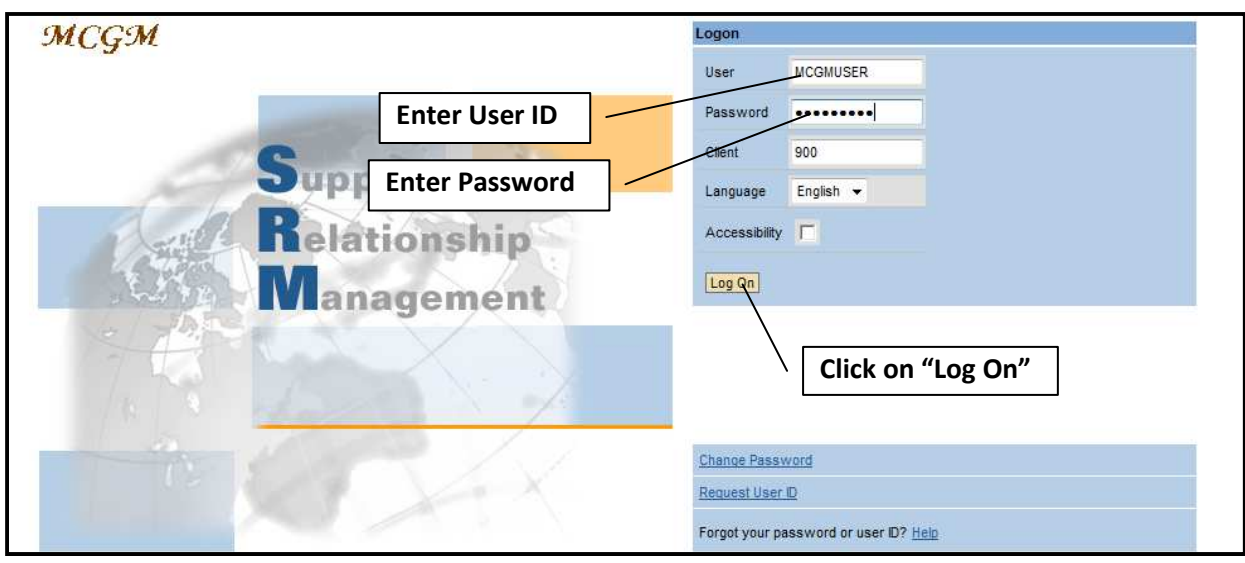

After login to SRM portal below screen will display.

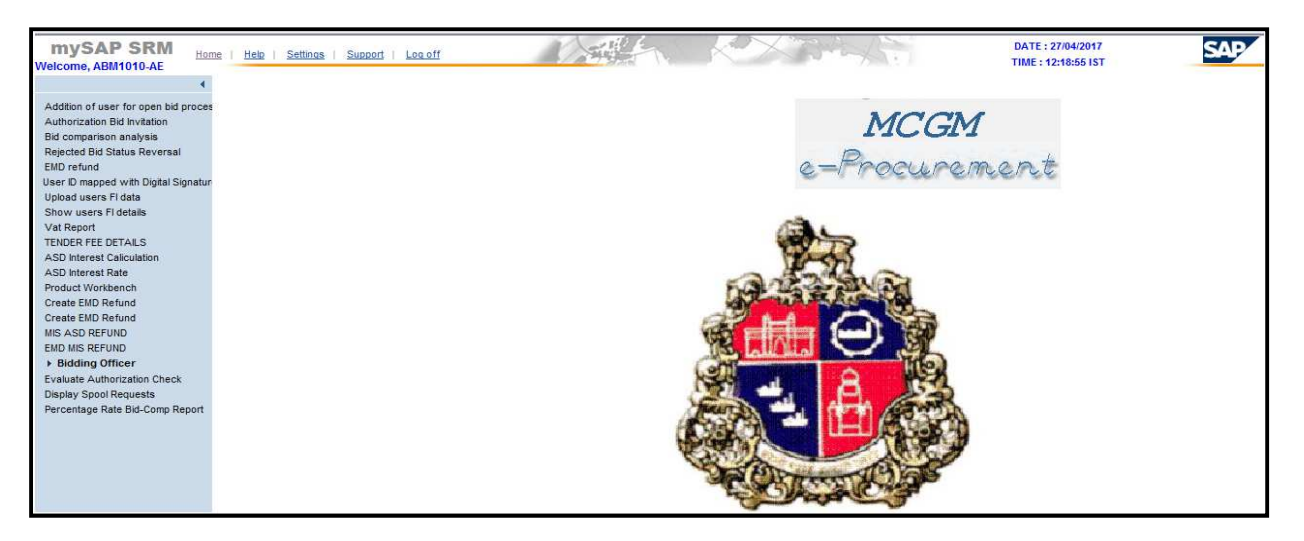

**Page 3 of 8**

Click on **"User ID mapped with Digital Signature"** link

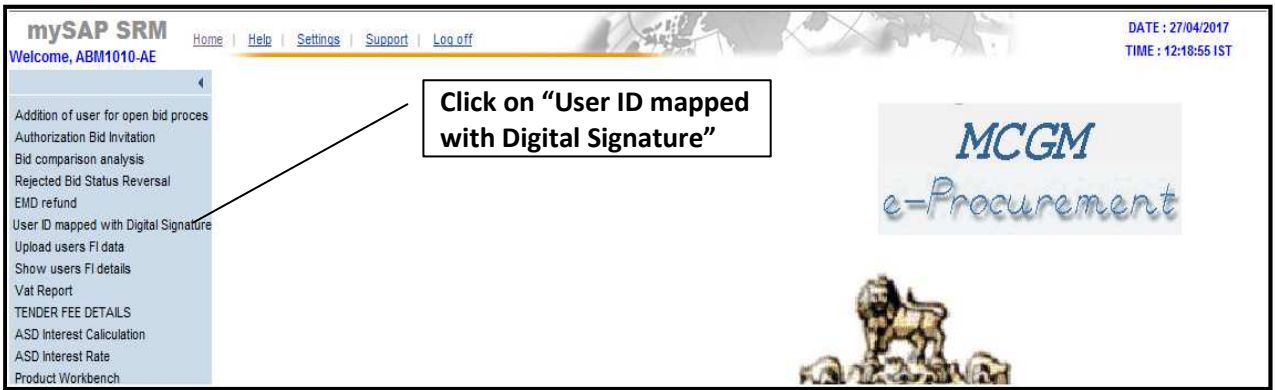

After clicking on above link system will display below screen.

System fetch **employee ID** details from his/her registered user id. The employee ID field is non editable

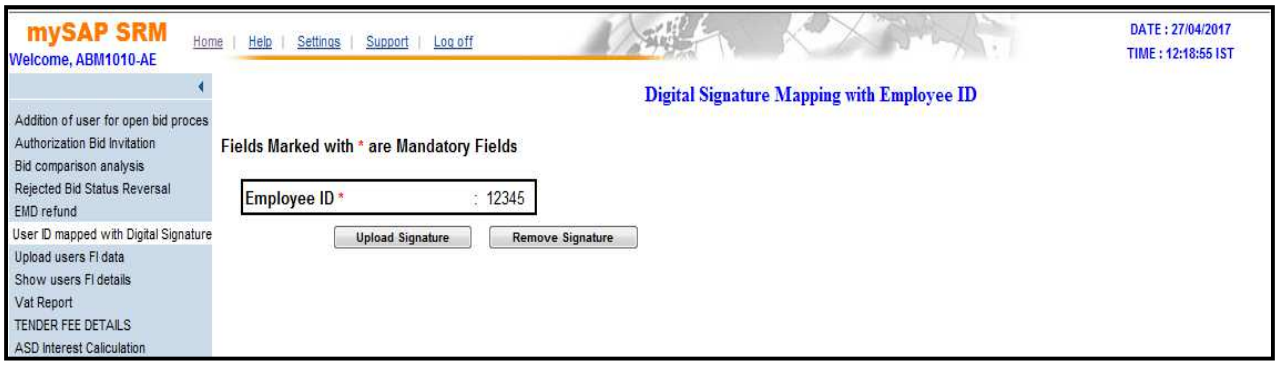

Before click on "upload signature" button insert digital signature on system (PC)

#### Click on **"Upload Signature"**

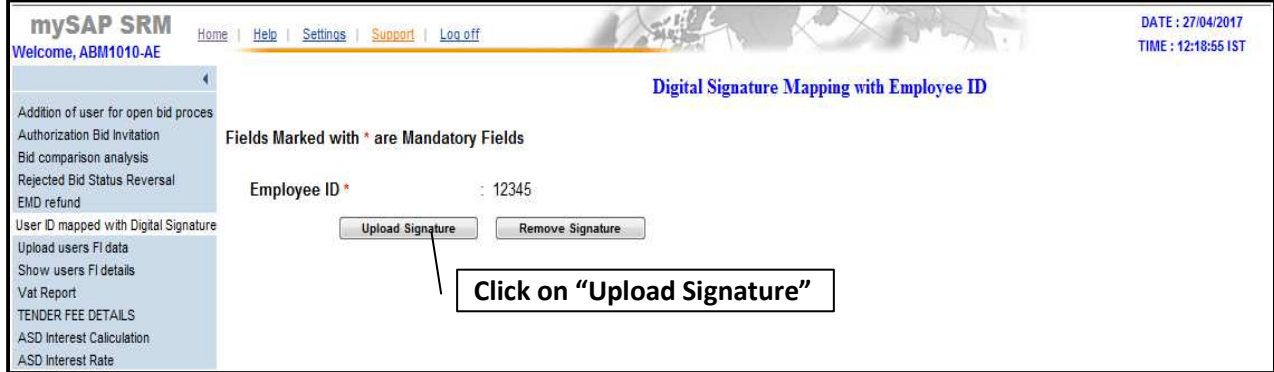

Select Digital Signature from Pop up.

Click on **"OK"**

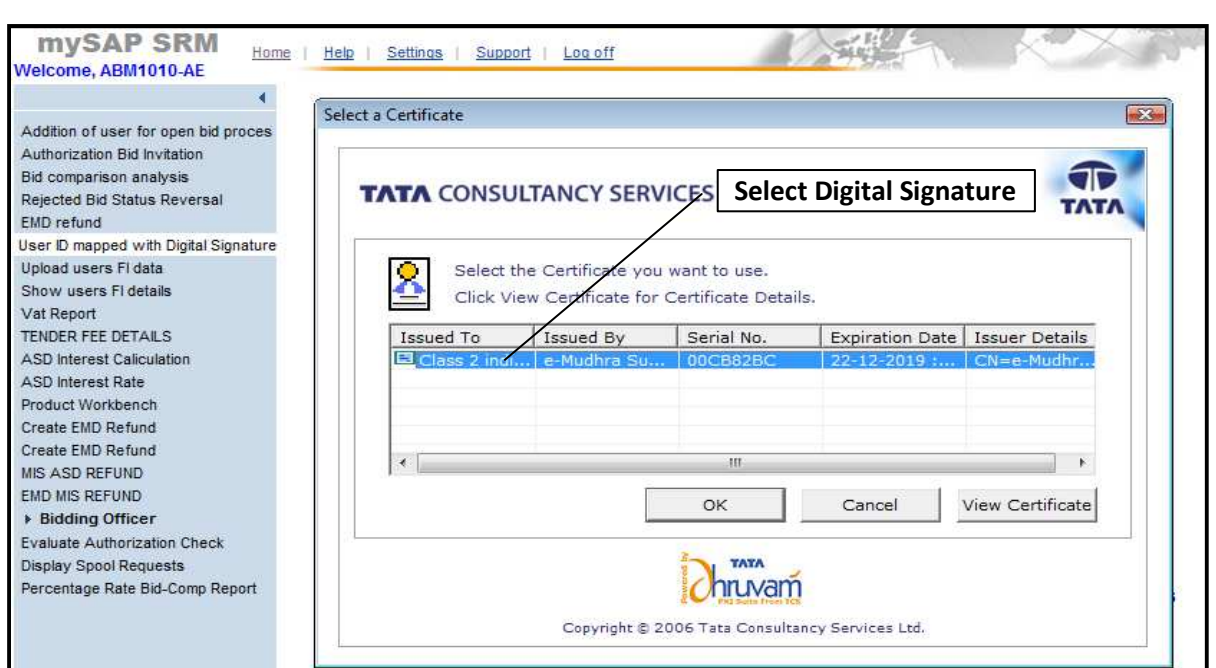

Click on **"SAVE"** to map signature to employee ID

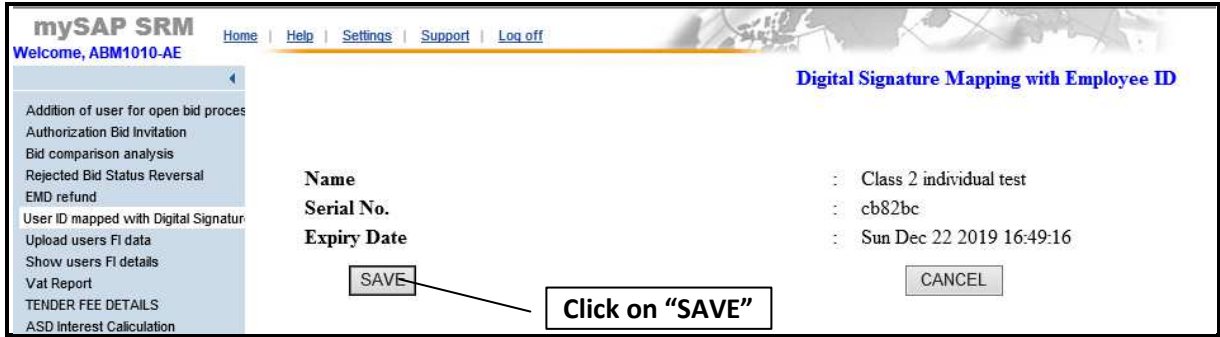

System will display message as **"Digital Signature Verification Successful".**

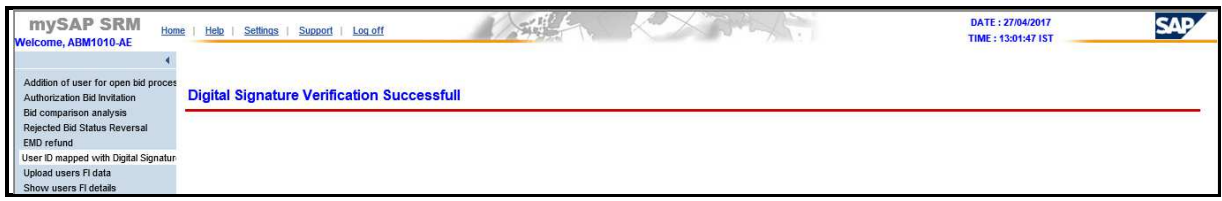

#### **NOTE:**

1. If Digital Signature is already mapped with another employee ID then system will not allow mapping. System will shows below message.

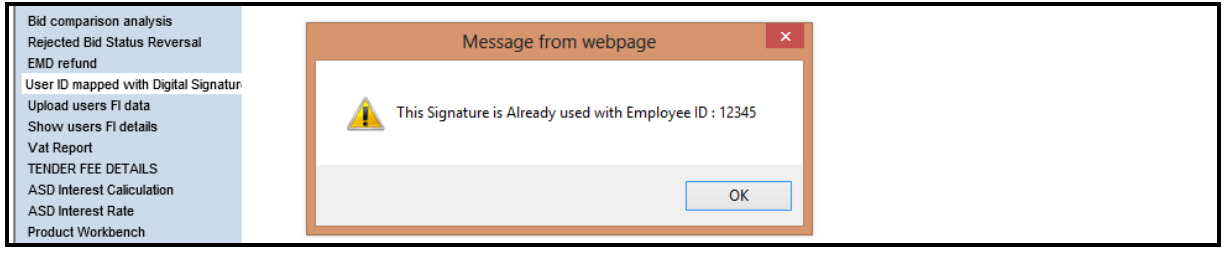

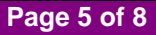

2. If Digital signature is not mapped with employee ID then system will display error message while signing the bid invitation.

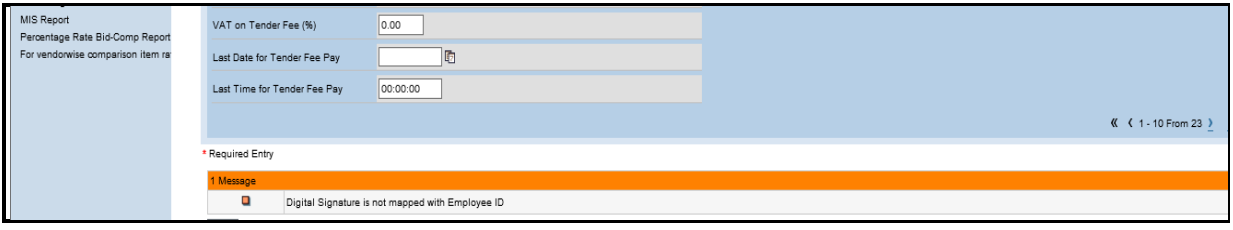

3. If user used different digital signature from already mapped digital signature, then system will display error message while document uploading/signing the bid invitation for publishing/approving the bid invitation.

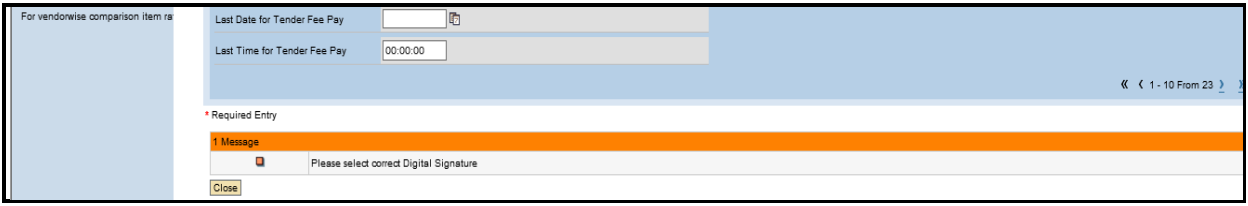

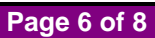

## **2. DSC Removing Process (Remove Signature)**

Click on **"User ID mapped with Digital Signature"** link

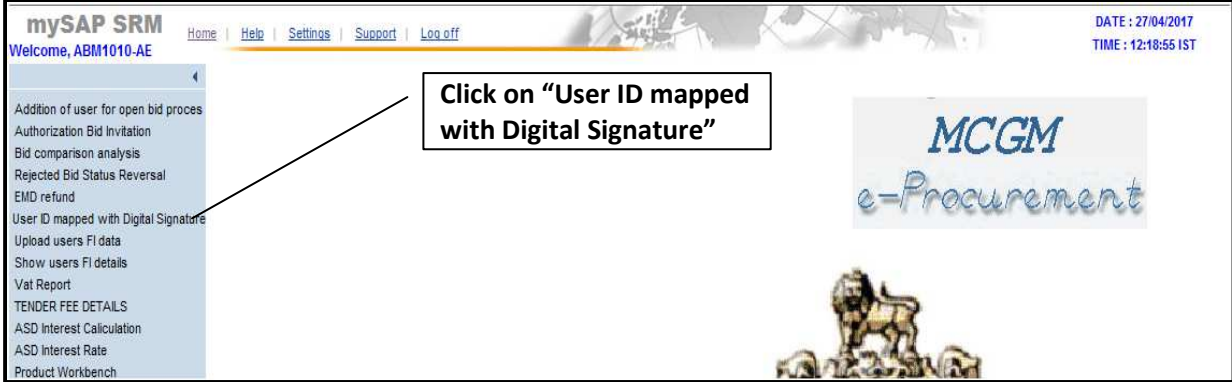

"Remove Signature" option is enabled only if digital signature is already mapped with the employee ID.

#### Click on **"Remove Signature"**

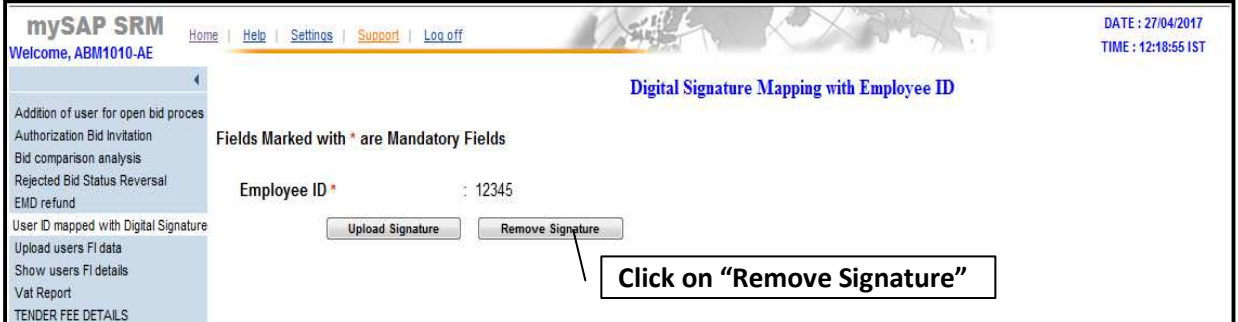

System will show below message for confirmation.

Click on **"OK"** 

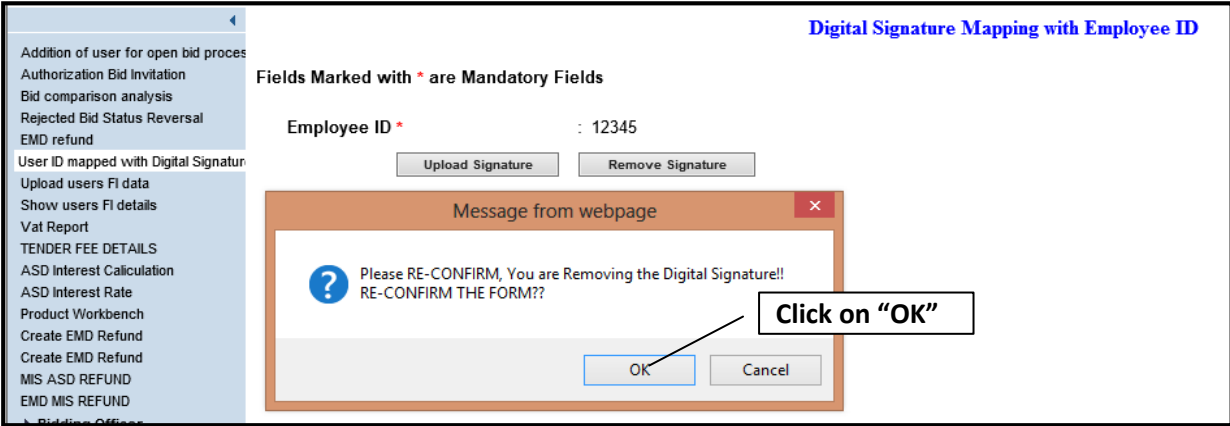

Click on **"Remove"** 

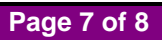

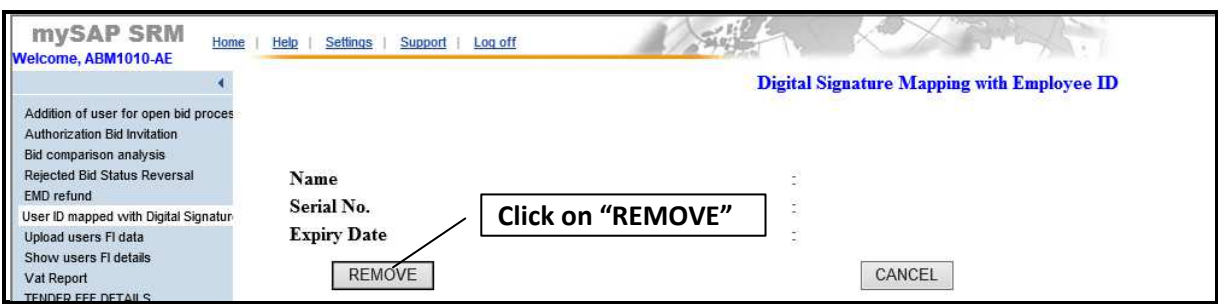

#### Click **"OK"**

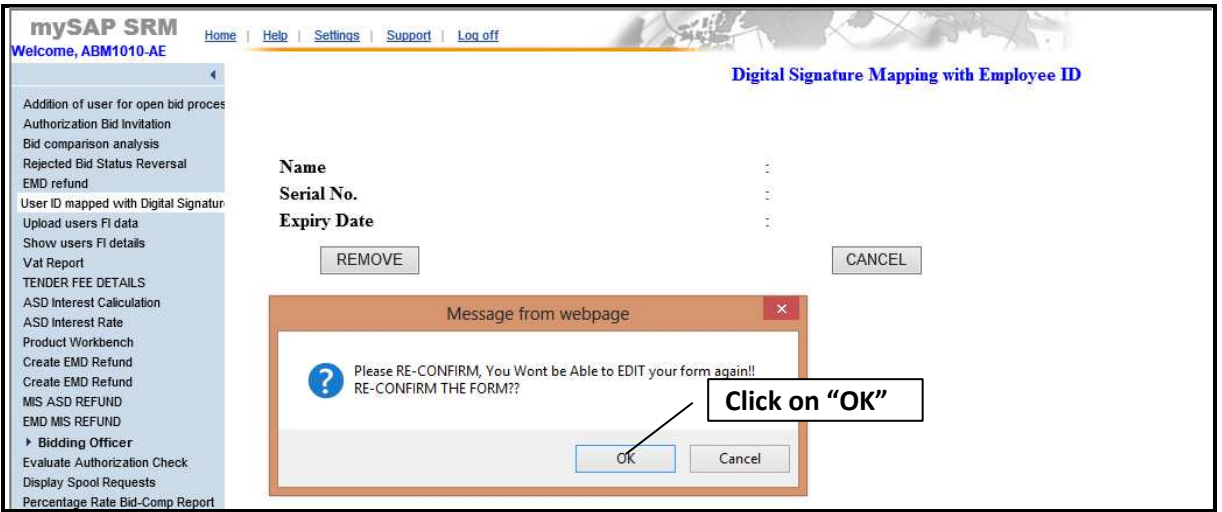

System will show message as **"Digital Signature Removed Successful".**

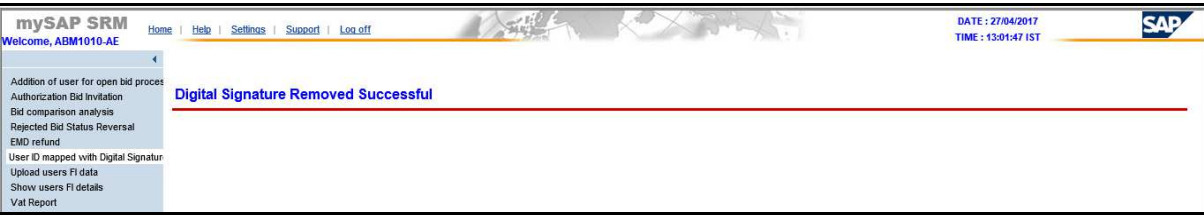

**Note:** 

- 1. If Employee Code is not mapped with user ID then system will not allow to map digital signature
- 2. In case of same employee ID mapped with multiple user ID, no need to map signature for multiple user ID.
- 3. In case of user has already mapped one digital signature with employee id and then again try to map another digital signature which is not mapped with any employee ID, then user has to first remove the digital signature which is already mapped and then S/he can able to register the new one.
- 4. Once development will transport to SRM production system, it will affect the live bids. For creating/changing the bid invitation and uploading any tender documents, in that case user first needs to register their digital signature with employee ID.
- 5. User has to check employee ID maintained in user ID at the time of new ID creation/ ID Transfer/ Additional Charge etc.
- 6. Digital signature registration is not applicable for the MCGM vendors.

**Page 8 of 8**